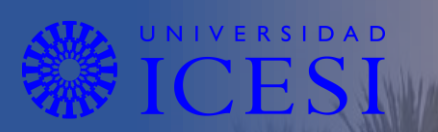

# **Instructivo para la Solicitud del Crédito Icesi Dirección Administrativa y Financiera**

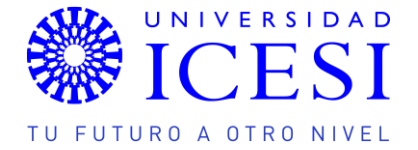

# **INSTRUCTIVO PARA LA SOLICITUD Y RENOVACIÓN DEL CRÉDITO ICESI**

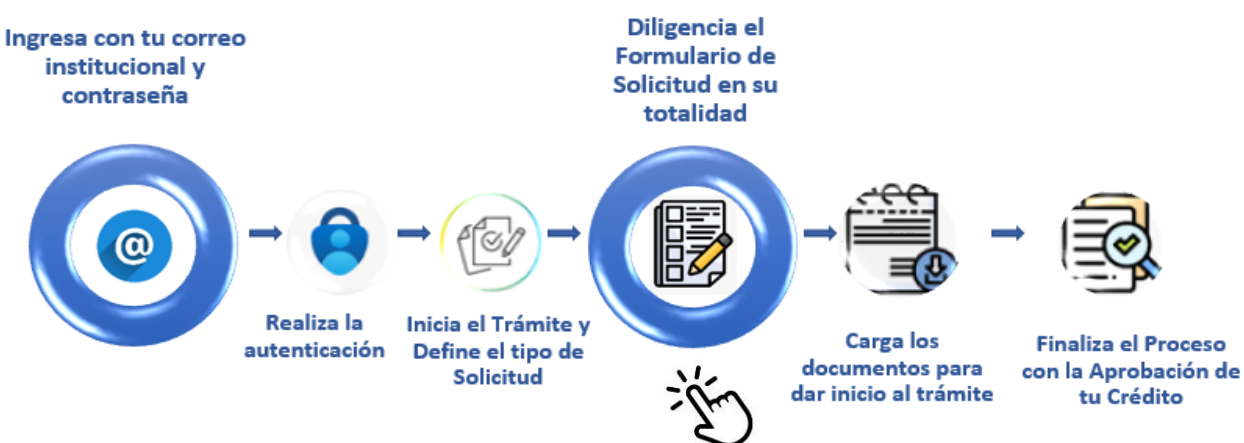

### **¡Te damos la bienvenida!**

A continuación, te mostraremos cómo solicitar financiación directa con la universidad.

Ingresa a la plataforma de solicitud de crédito a través del enlace [https://bit.ly/CreditoIcesi\\_formulariodesolicitud](https://bit.ly/CreditoIcesi_formulariodesolicitud)

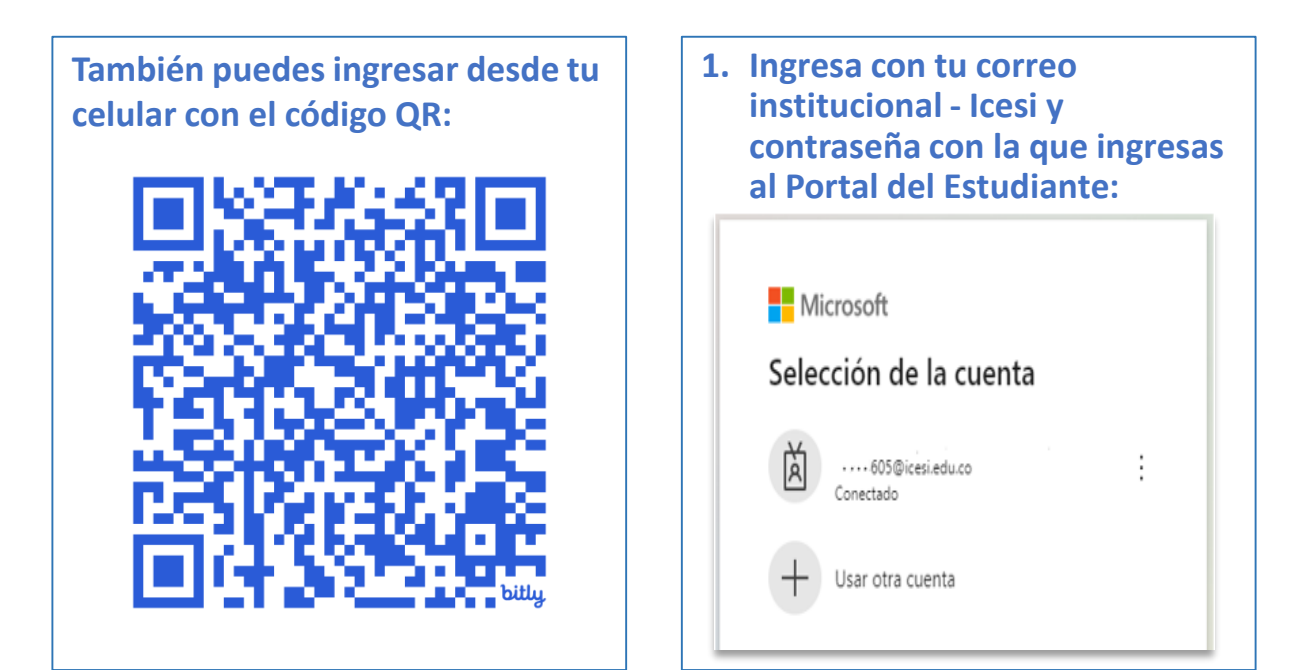

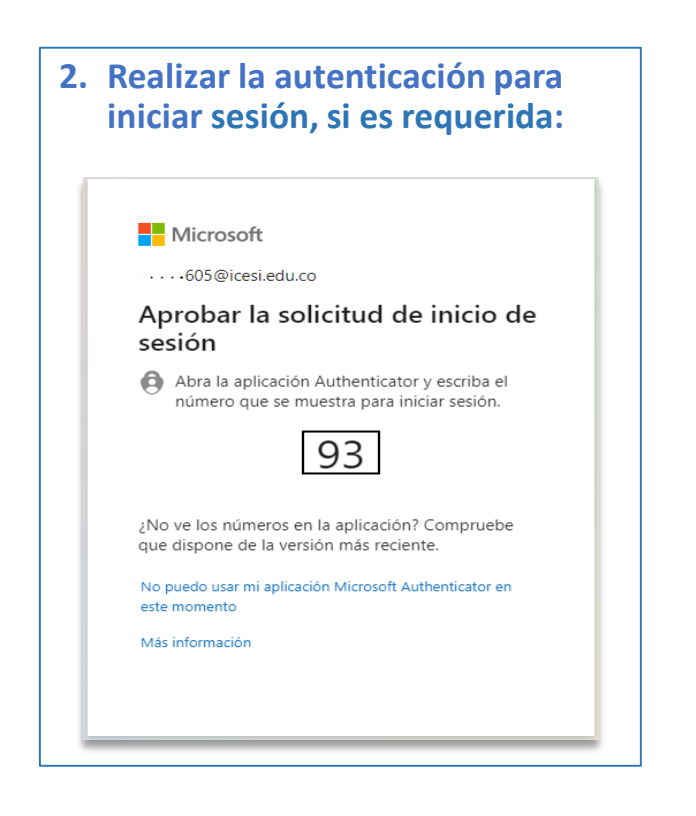

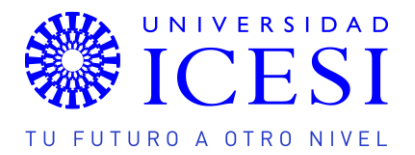

Deberás autorizar el tratamiento de tus datos personales, lo cual, podrás hacer dando clic en el botón. Podrás conocer el contenido de la autorización ingresando al enlace "Ver Autorización de Tratamiento de Datos Personales".

# **Ingreso al formulario**

Ingresa a diligenciar tu solicitud dando clic en solicitar:

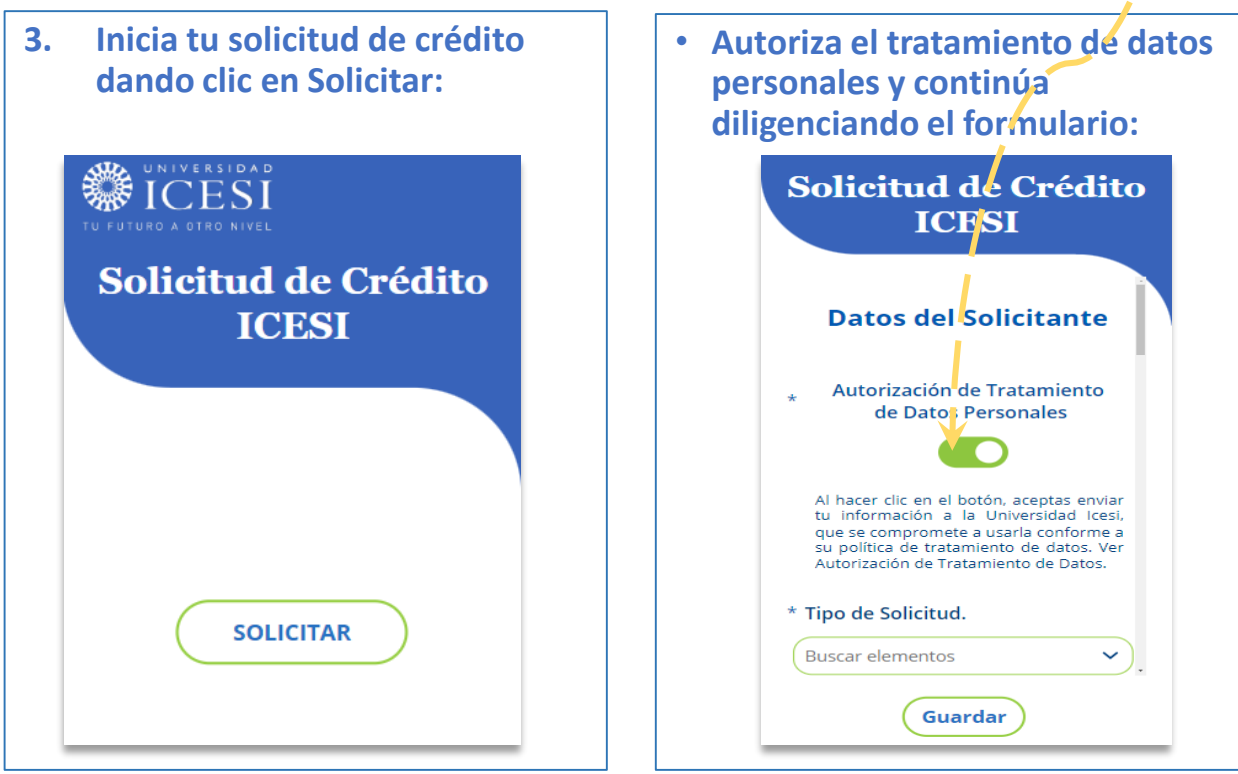

# **Diligenciamiento del formulario de solicitud**

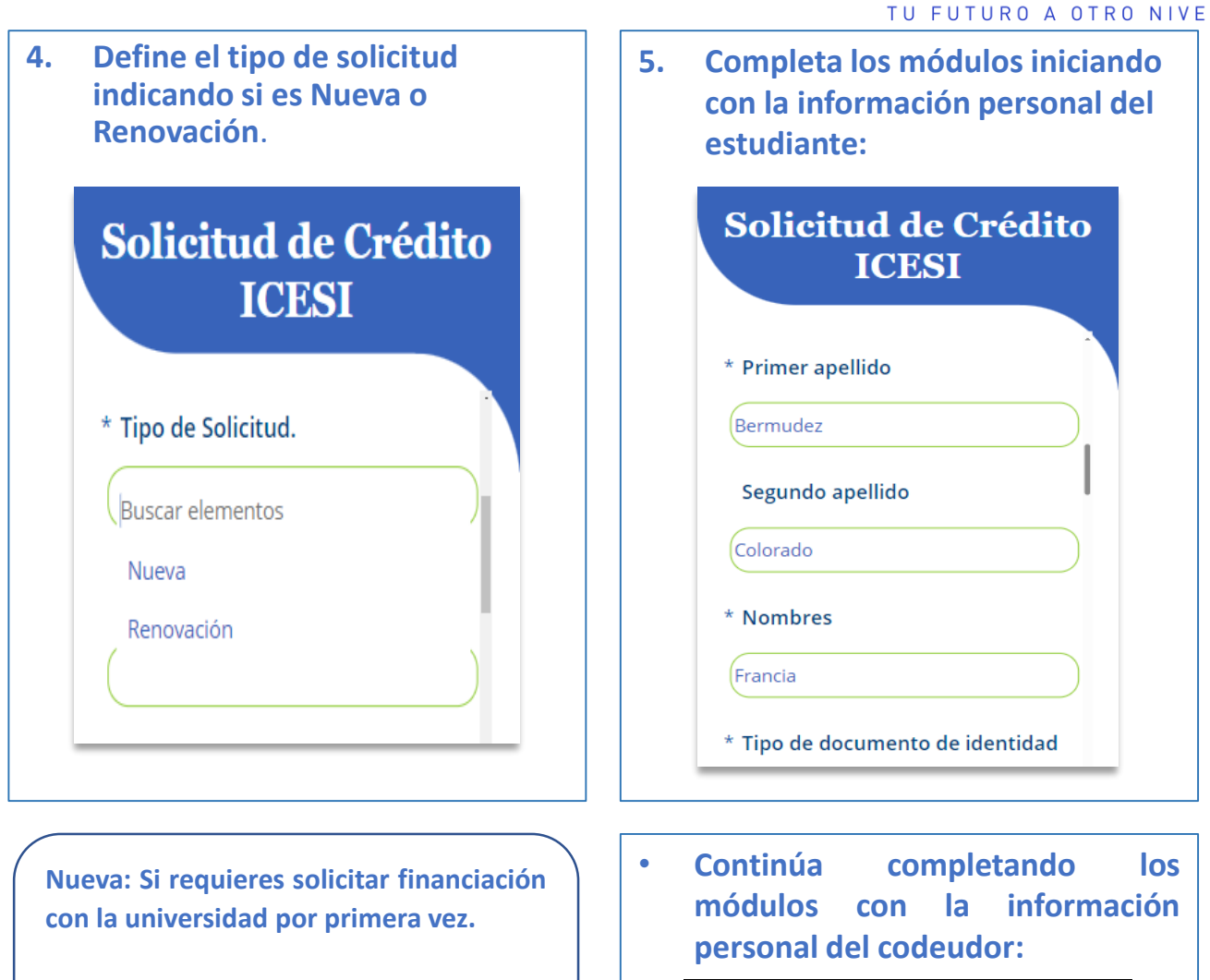

**Renovación: Si has tenido financiación con la universidad anteriormente en tu programa actual y requieres renovarla.**

Registra correos electrónicos y número de celular correctos y propios para que la comunicación contigo sea efectiva. A los contactos que registres, se enviará el estado de tu proceso de solicitud de crédito y el plan de pagos una vez aprobado.

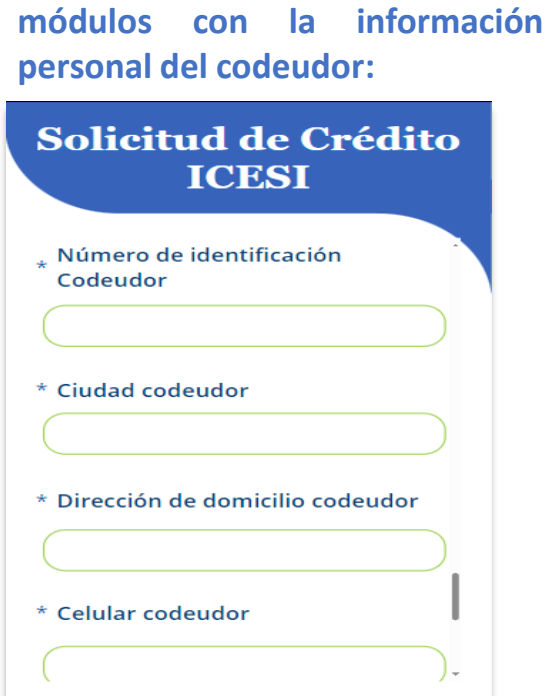

UNIVERSIDAD **ICESI** 

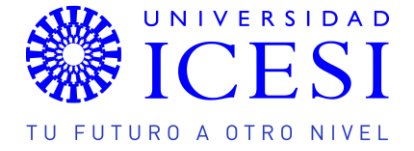

**6. Adjunta los documentos soporte requeridos para el estudio de crédito.**

### Solicitud de Crédito **ICESI**

#### \* Correo electrónico del codeudor

Nota: Tenga en cuenta que a este correo llegará la<br>autorización de tratamiento de datos peronales para<br>firma.

 $S_n$  g...

 $sin \times$ 

pablo12345@outlook.com

**■ A00123456 - CL -...** 

Il Adjuntar un archivo

ad A00123456 - despre...

 $\boxed{\mathbf{B}}$  A00123456 FORM...  $sin \cdots \times$ 

Guardar

#### \* Datos adjuntos

Universidad Icesi requests your signature on Solicitud de autorización de datos personales

### **Review and sign**

Please review and complete this document

UNIVERSIDAD ICESI ventanillaunicaicesi@icesi.edu.co

After you sign Solicitud de autorización de datos personales, all parties will receive a final PDF copy.

Don't forward this email: If you don't want to sign, you can delegate to someone else.

### **Documentos para la solicitud:**

- 1. Pagaré y carta de instrucciones con los datos del deudor y del codeudor, firmas y huellas, **sin diligenciar ningún otro campo del documento. (Aplica para solicitudes Nuevas).**
- 2. Soportes laborales o de ingresos del codeudor, con vigencia máxima de 30 días:

Empleado - Carta laboral.

Independiente - Certificado de ingresos con firma de contador y copia de la tarjeta profesional.

Pensionado – Últimos 3 comprobantes de pago de la pensión.

- 3. Última declaración de renta, si está obligado(a) a declarar.
- 4. Certificado de ingresos y retenciones del último año (Empleado).
- 5. Copia de la cédula del estudiante.
- 6. Copia de la cédula del codeudor.

**Nota: Si el estudiante es su mismo codeudor, debe firmar el pagaré y carta de instrucciones como estudiante y como codeudor (Aplica sólo para Posgrados). En caso de ser necesario, se solicitará un nuevo codeudor.**

Tu codeudor recibirá un email desde el correo Universidad Icesi Adobe Acrobat Sign [adobesign@adobesign.com](mailto:adobesign@adobesign.com) con el asunto: **Signature requested on "Solicitud de autorización de datos personales",** deberá ingresar al vínculo asociado para firmar la autorización.

Por lo anterior y en el evento en que sea aprobado el ercutio educativo, declaro aceptada la hiquidación del ercuto y mo<br>congrometo a realizar la actualización de datos semestralmente del deudor y eodeudor.

Firma:

**Signature:** Click here to sign Email: afmartinez@icesi.edu.co

**Next** 

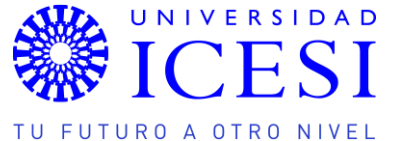

#### **Recomendaciones para el cargue de documentos:**

- 1. Prepara tus archivos, cada documento debe estar en formato PDF y marcado con el nombre que corresponde al soporte, **ej.: "Carta Laboral, Cédula Codeudor, etc."**
- 2. Los archivos deben tener buena calidad de imagen y ser legibles.
- **3. Los archivos cargados no deben tener contraseña.** Si hay archivos que requieren contraseña, no serán revisados, la solicitud será rechazada y deberá cargarla nuevamente.
- 4. Una vez cargados los documentos soporte, da clic en el botón **"Guardar"** y tu solicitud quedará radicada. En seguida el portal te informará que el proceso ha finalizado.

#### **Información adicional a tener en cuenta:**

- o Tu codeudor recibirá en su correo electrónico la solicitud de Autorización de Datos Personales que deberá firmar en un espacio **máximo de 2 horas**.
- o **Una vez firmada la autorización, la solicitud de crédito se activará para su revisión y trámite.**
- o La Universidad dará respuesta en un plazo de dos días hábiles.
- o Si los documentos no están correctos o los requisitos están incompletos, deberás **subsanar tu solicitud** realizando los ajustes que correspondan, la plataforma permite hacer la actualización y continuar con la misma solicitud ingresando al enlace **"Actualizar"** que recibirás en tu correo electrónico.

## **Subsanación de tu solicitud:**

### Solicitud de Crédito **ICESI**

#### \* Datos adjuntos

- ad A00123456 CL copia.p... ×
- $\bullet$  A00123456 desprendib...  $\times$
- **图 A00123456 FORMULA ... X**
- **U** Adjuntar un archivo
- \* Estado

Subsanación.

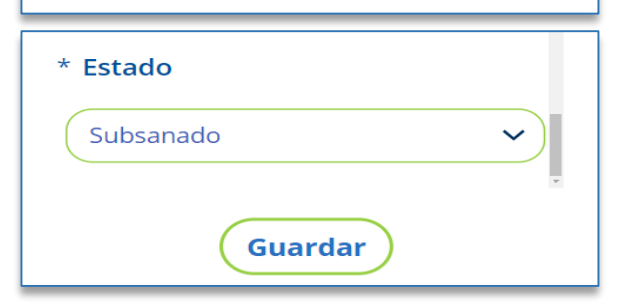

Realizada la subsanación de tu solicitud, cambia el Estado a **Subsanado** y da clic en **Guardar**, de este modo, los soportes serán recibidos nuevamente para revisión documental y continuarás el proceso de solicitud de financiación.

**Una vez Aprobada tu solicitud, recibirás el Plan de Pagos del Crédito Icesi en tu correo electrónico.**